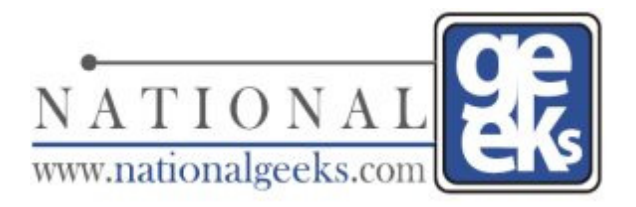

## How to Configure iPhone for POP3 Email

This document has been created to illustrate how to configure and setup a POP3 email account on the iPhone. There is certain information that will be required for you to complete this configuration which is as follows.

**Notice:** The screen captures shown in this how to guide maybe different than what you see on your iPhone depending on the version of firmware and model that you are using. However, the steps outlined in this document are generalized and should be similar with each version.

This information is required and should be available by your ISP, email hosting provider or systems administrator

- 1. Incoming mail server "example: pop3.yourdomain.com"
- 2. Incoming mail server port number if different "default 110"
- 3. Outgoing mail server "example: smtp.yourdomain.com"
- 4. Outgoing mail server port number if different "default 25"
- 5. Username
- 6. Password
- 7. SSL required or not

Let us get started with the configurations

- 1. On the main screen of your iPhone tap on the Settings button
- 2. Tap on Mail, Contacts , Calendars
- 3. Tap on Add Account
- 4. Tap on Other
- 5. Tap on Add Mail Account
- 6. Type in your full name
- 7. Type in your email address
- 8. Type in your password
- 9. Type in a description for this account
- 10. Tap Save

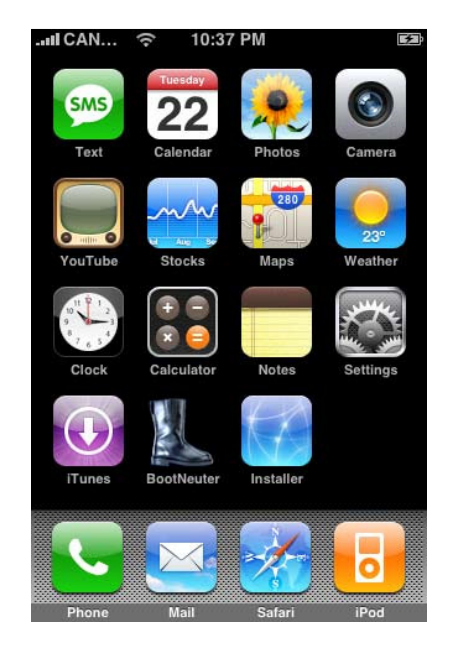

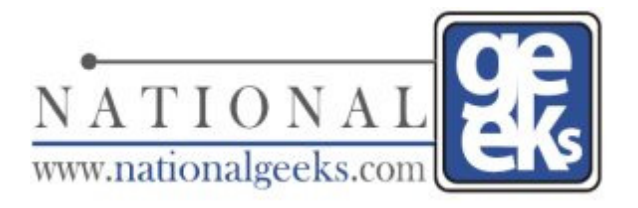

# How to Configure iPhone for POP3 Email

- 11. Tap on POP
- 12. Enter your Name
- 13. Enter your email address
- 14. Enter your description of this account

### **Incoming Mail Server**

- 15. Enter the Host name: Incoming mail server
- 16. Enter your username
- 17. Enter your password

### **Outgoing Mail Server**

- 18. Enter the Host Name: Outgoing mail server
- 19. Enter your username
- 20. Enter your password
- 21. Tap Save
- 22. If required by your ISP or email provider please select Yes or No on the next screen when prompted about Configure with SSL or not

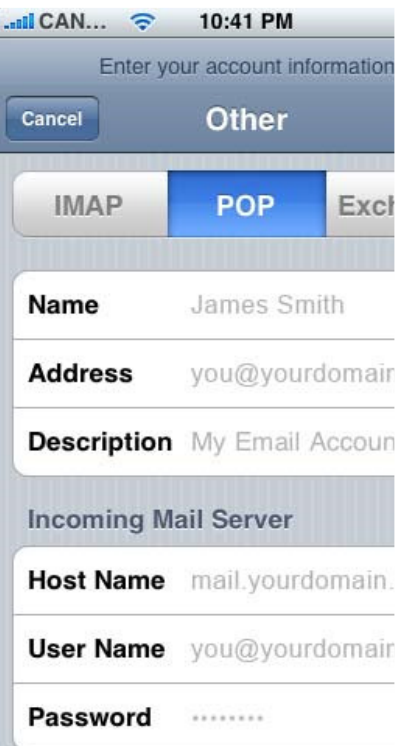

Notice: If your internet service provider or email provider requires that you use alternate incoming or outgoing email ports please follow these steps

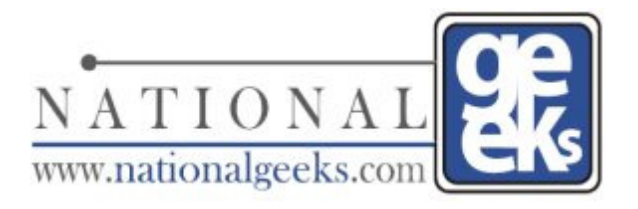

# How to Configure iPhone for POP3 Email

- 23. Tap on the arrow to the right of the new account that you have created
- 24. Scroll down to the bottom of the screen and tap on Advanced
- 25. Change the Remove feature to the desired level. This feature will remove the message from your iPhone, not from the server

Available options

- a. Never **"recommended"**
- b. After one day
- c. After one week
- d. After one month
- 26. Change the Delete from server to the desired options. This feature will remove the message from the server and from your iPhone based on the option that you choose.

Available options

- a. Never **"recommended"**
- b. Seven Days
- c. When removed from inbox

At the top of the screen click on the left arrow for the account to go back to the previous screen

- 27. Tap on the arrow next to the SMTP Outgoing Mail Server option
- 28. Tap on the arrow next to the Primary Server "this should be the account you are configuring"
- 29. Change the Server Port if required. The default is port 25, change only if required by your ISP or email hosting provider

This should complete the configuration of your new email account on your iPhone. Should you additional questions we highly recommend that you contact your ISP or email hosting provider or your systems administrator.